[Home](http://help.echo360.org/Main_Help_Page.htm) > [LMS/LTI Integrations](http://help.echo360.org/LMS_Configs/Configuring_ALP_with_an_LMS.htm) > [Desire2Learn Configuration](http://help.echo360.org/LMS_Configs/D2LConfig/Configure_Desire2Learn_LTI.htm) > Adding Echo360 Link to D2L Course

## **Adding the ALP Tool Link to Desire2Learn Courses**

In order for students to access the ALP content for a course, an Activity link to the ALP external tool must be added to each course.

**Who can do this?** A Desire2Learn (D2L) Admin can do this for all courses, or an Instructor can do this for their own courses.

## **To add the Active Learning Platform LTI link to a course**

- 1. Log into D2L as an administrator or instructor.
- 2. Navigate to the course.
- 3. Click the **Content Browser** heading to open the table of contents for the course. Alternately, click the link that reads **Create some content** to open the content builder.
- 4. Select an existing **module** or create a new one if appropriate.
- 5. Under Add Content on the left, click the **Create Link** icon.
- 6. Select the content module where you want to ALP link to reside.
- 7. In the QuickLinks dialog box, select External Learning Tool, then select the Echo360 ALP Tool link already created for D2L.

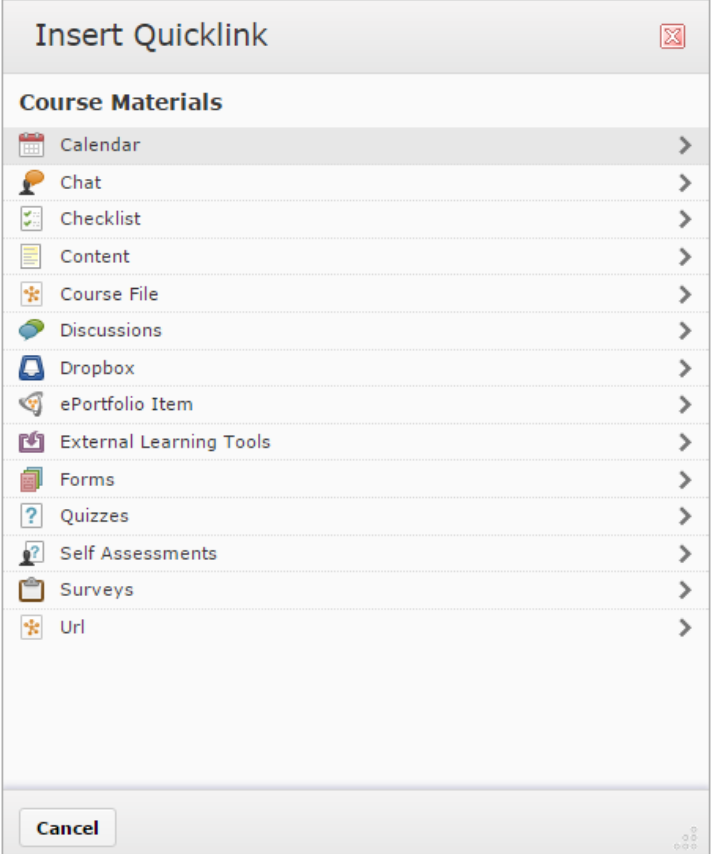

8. Review the information in the New Quicklinks dialog box, editing the Name if necessary so

that students recognize this as the link to ALP.

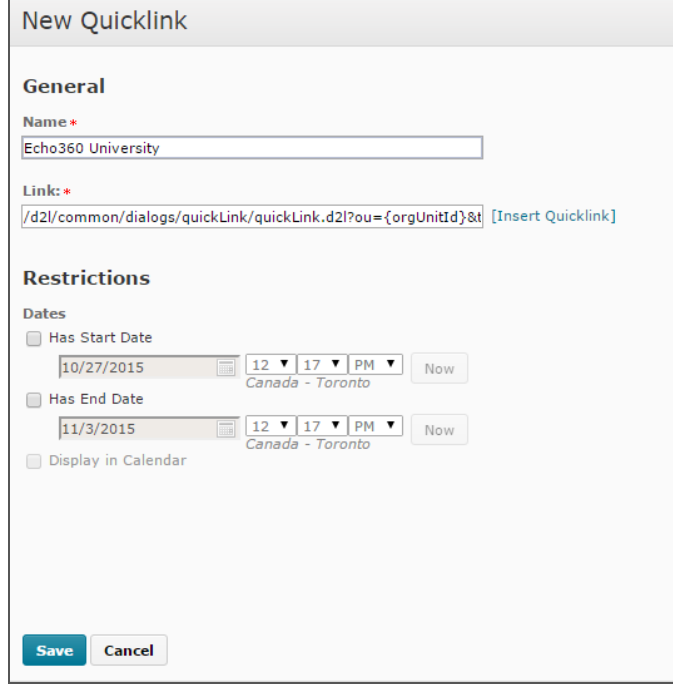

- 9. Click **Save**.
- 10. Click **Content** from the top left to view the Table of Contents page for the course.
- 11. Click the chevron (small arrow) located to the right of the ALP Link you just created.
- 12. Select **Edit Properties** from the chevron menu.

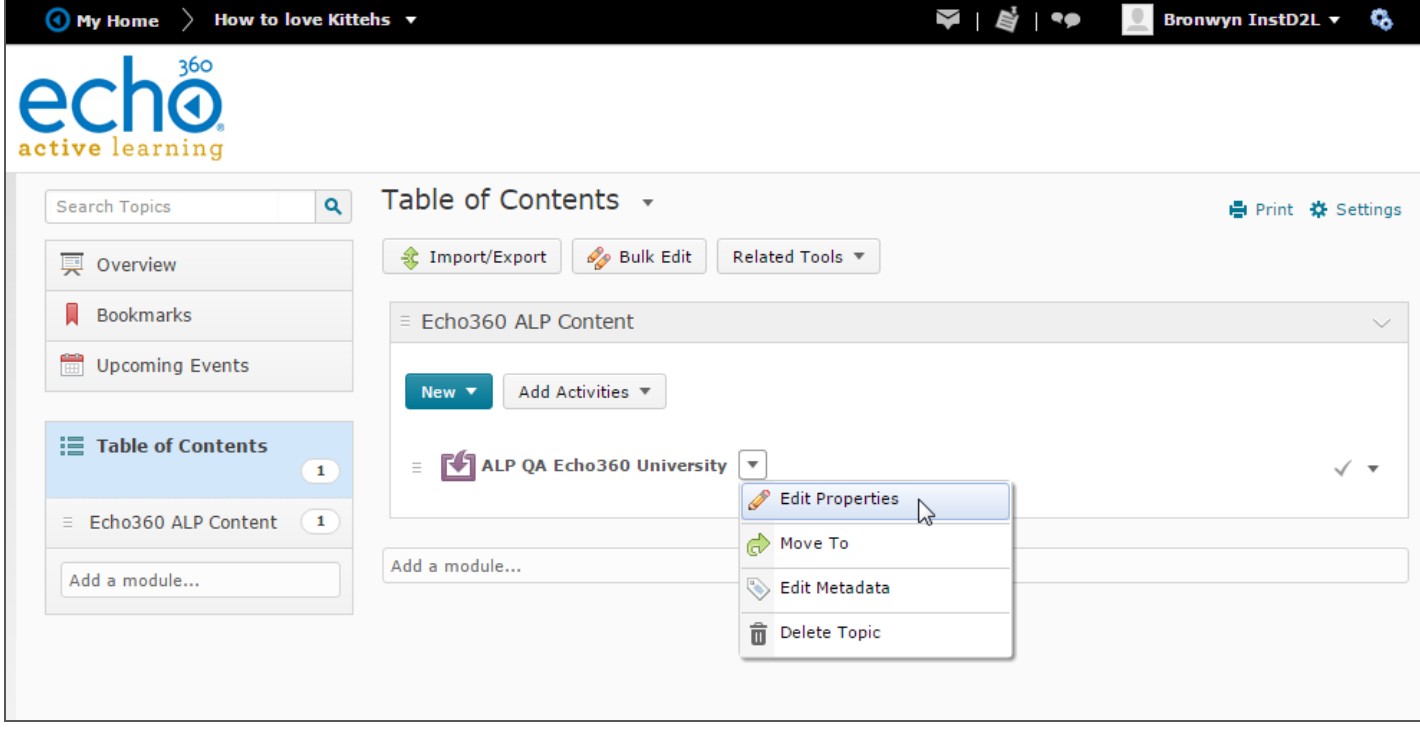

13. Enable the **Open in New Window** checkbox for this content link. *This allows ALP to open in a new tab or window, eliminating issues that Safari users may have when trying to view Live streamed classrooms, as well as providing additional space for viewing and navigating ALP content.*

The Active Learning Platform tool link shown for the module in the Content Browser can now be linked to an Active Learning Platform section in order to seamlessly provide section content to

© 2016 Echo360 | www.echo360.com